# Handleiding Sunprofit V 1.7.0.21

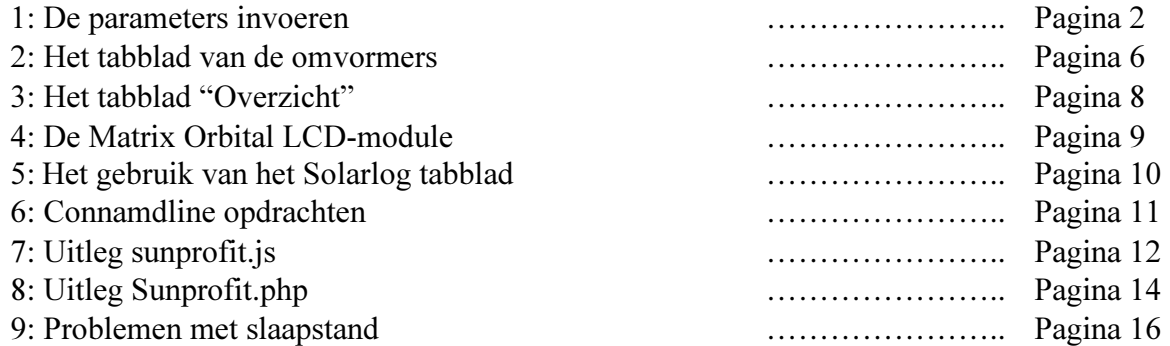

#### Hoofdstuk 1: De parameters invoeren.

Na het installeren van het programma kan deze opgestart worden. Als eerste verschijnt dit scherm. De keuze is aan u.

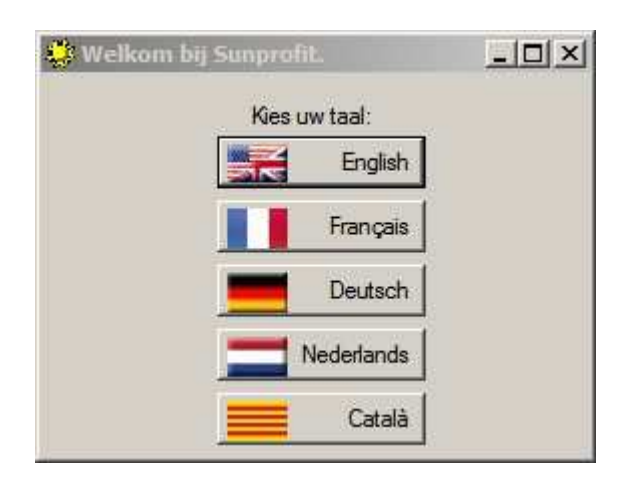

Daarna verschijnt het volgende scherm.:

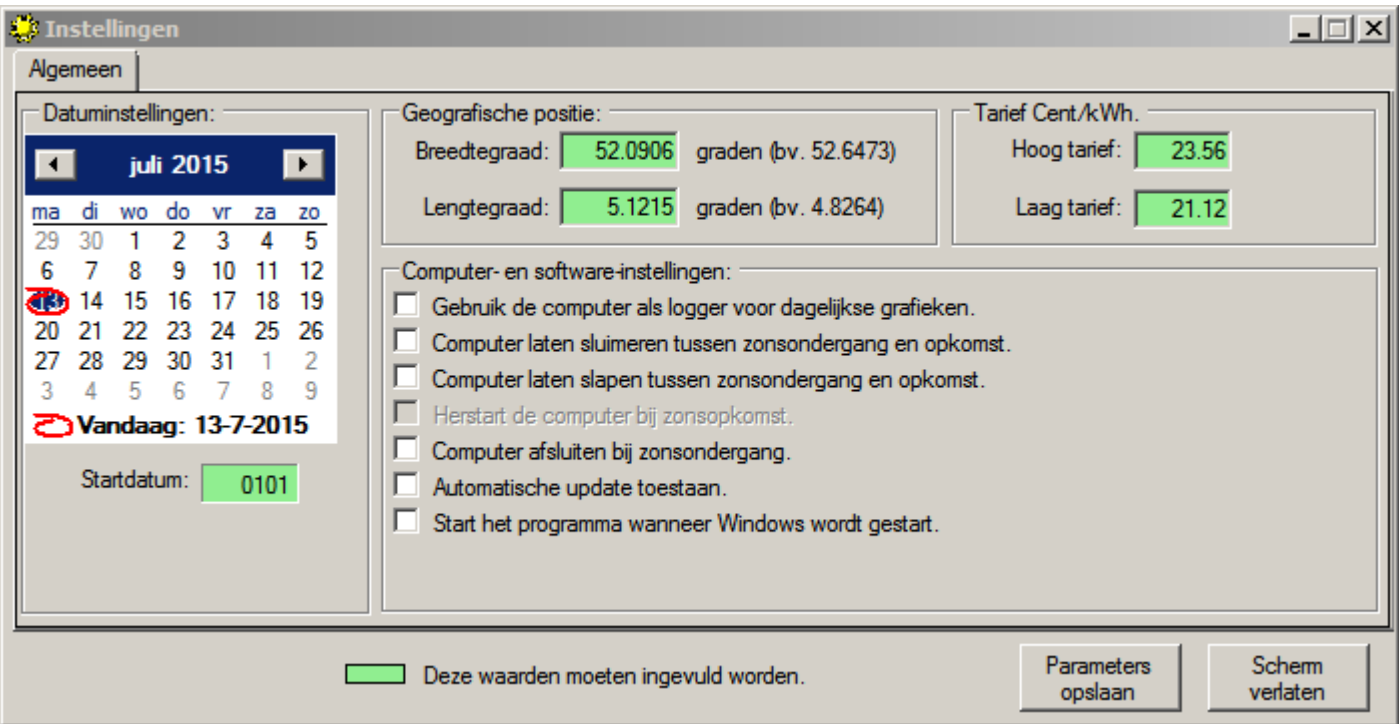

- 1. Selecteer de Startdatum op de kalender waarop de tarieven van kracht zijn geworden. Meestal is dit 1 Januari of 1 Juli.
- 2. Geef als u 2 tarieven heeft bij Laag tarief het lage tarief in cent in. (bv 19.58)
- 3. Geef als u 2 tarieven heeft bij Hoog tarief het hoge tarief in cent in. (bv 23.98)
- 4. Als u een enkeltariefmeter heeft geef dan in beide velden hetzelfde tarief in. Het programma houd automatisch rekening met zon en feestdagen voor het lage tarief.
- 5. Geef de Breedte- en Lengtegraad van uw locatie in, dit om de zonsopkomst en ondergang te berekenen. Gebruik het minus teken (-) als u ten oosten van Greenwich woont of ten zuiden van de evenaar.
- 6. Als u de computer als logger gaat gebruiken vink dan 'Gebruik de computer als logger voor dagelijkse grafieken.'
- 7. Als u 'Computer laten sluimeren tussen zonsondergang en zonsopkomst.' Aanvinkt, dan wordt de computer automatisch opgestart als de zon opkomt en gaat in sluimerstand als de zon ondergaat. Voorwaarde is wel dat de computer dit ondersteund en de spanning altijd op de computer blijft staan.
- 8. Als u 'Computer laten slapen tussen zonsondergang en zonsopkomst.' Aanvinkt, dan wordt de computer automatisch opgestart als de zon opkomt en gaat in slaapstand als de zon ondergaat. Voorwaarde is wel dat de computer dit ondersteund. Het voordeel ten opzichte van de sluimerstand is dat de spanning nu wel van de computer gehaald kan worden.
- 9. Het kan voorkomen dat als de computer gebruikt word als logger, het geheugen in de loop van een aantal dagen vol raakt. Om dit te voorkomen, kunt u, als de computer uit slaapstand komt, deze herstarten. 'Herstart de computer na zonsopkomst'
- 10. Als u de spanning 's nachts van de computer wilt halen en deze via de bios weer opstart, klik dan 'Computer afsluiten bij zonsondergang' aan.
- 11. Als u automatisch update's wilt ontvangen, klik dan 'Automatische update toestaan' aan. Deze update's worden tijdens het opstarten gedownload of tijdens het wakker worden als u de functie onder punten 7 of 8 gebruikt.
- 12. Als Sunprofit tegelijk met windows moet opstarten, klik dan 'Start het programma wanneer windows wordt gestart'
- 13. Klik op waardes opslaan en klik op ja bij de volgende vraag.

Nu verschijnt het onderstaand venster.

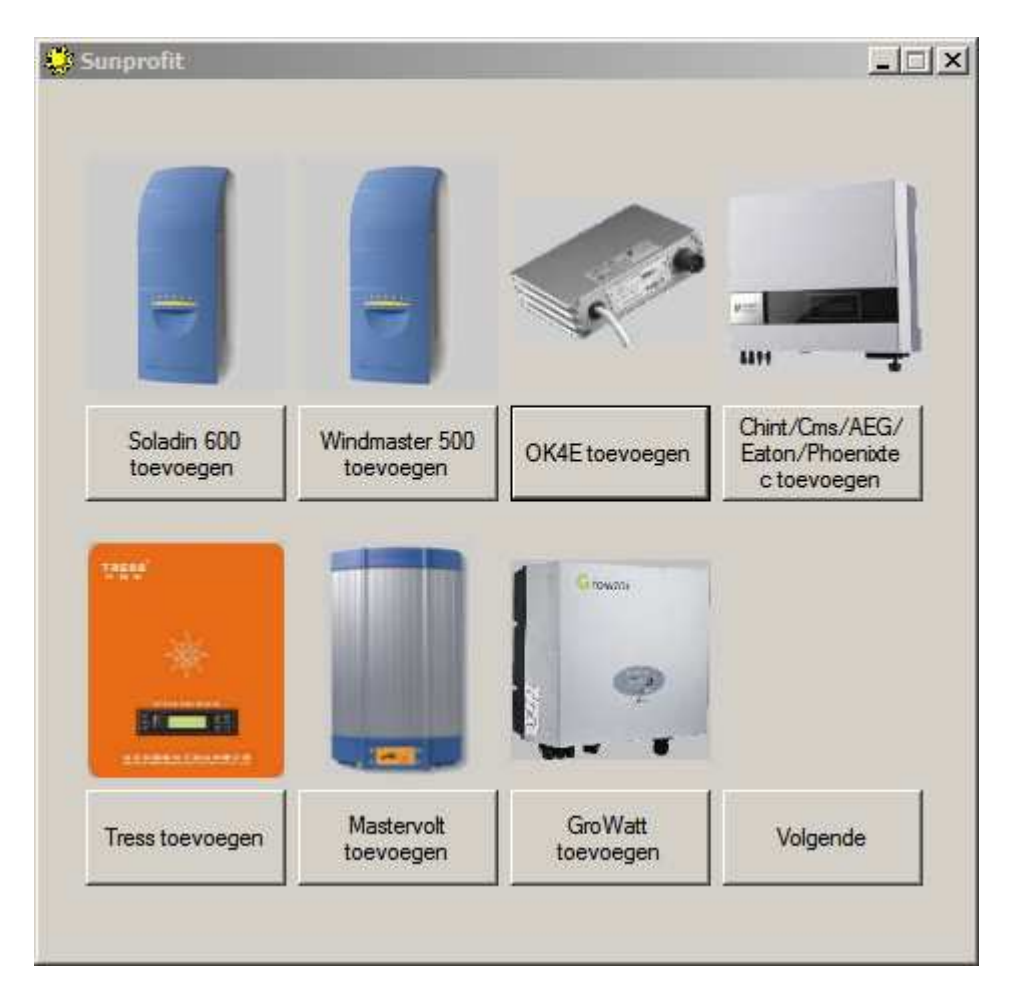

Selecteer nu de gewenste omvormer. Staat deze er niet tussen, klik dan op volgende en het volgende venster verschijnt.

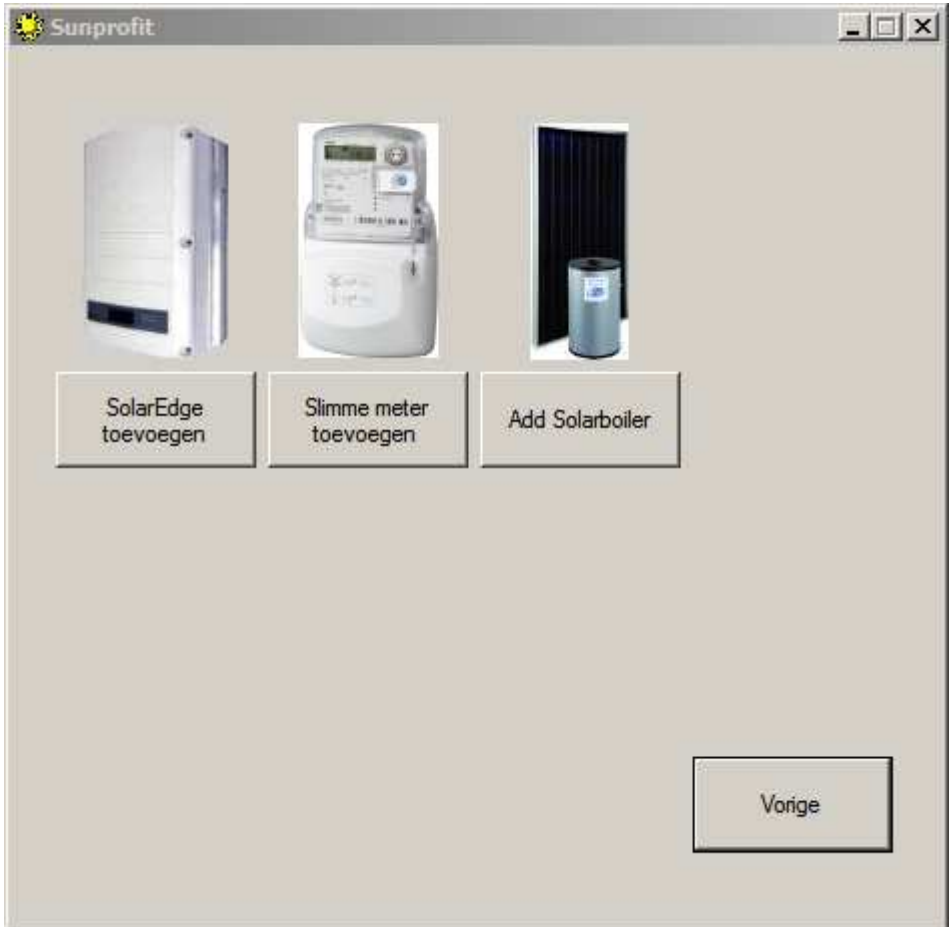

Na het selecteren van de omvormer of zonneboiler van DSS ziet u onderstaand scherm. (Voorbeeld voor Soladin-, Windmaster-omvormers). Voer de compoort of IP-adres in en klik op 'zoek omvormer'

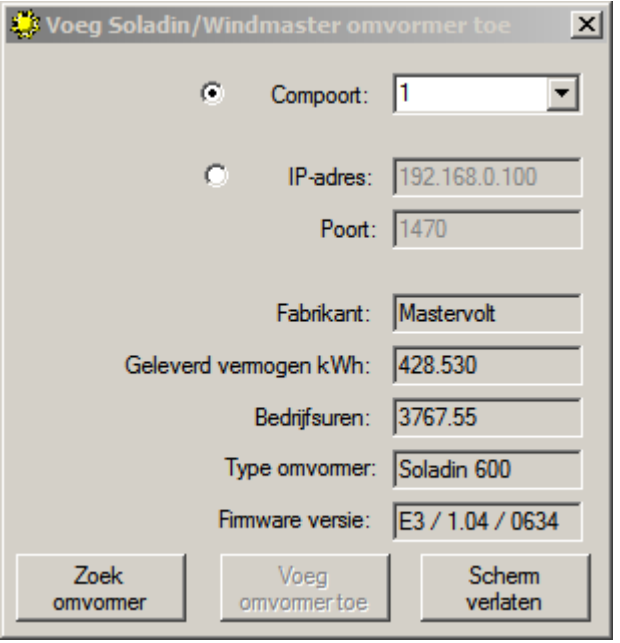

#### Als de omvormer is gevonden, dan worden de gegevens in het scherm getoond.

Klik op 'Voeg omvormer toe' en beantwoord de volgende vraag met ja. Het programma maakt nog een paar tabellen in de database aan en start zichzelf opnieuw op.

Na het opstarten verschijnt het volgende scherm.

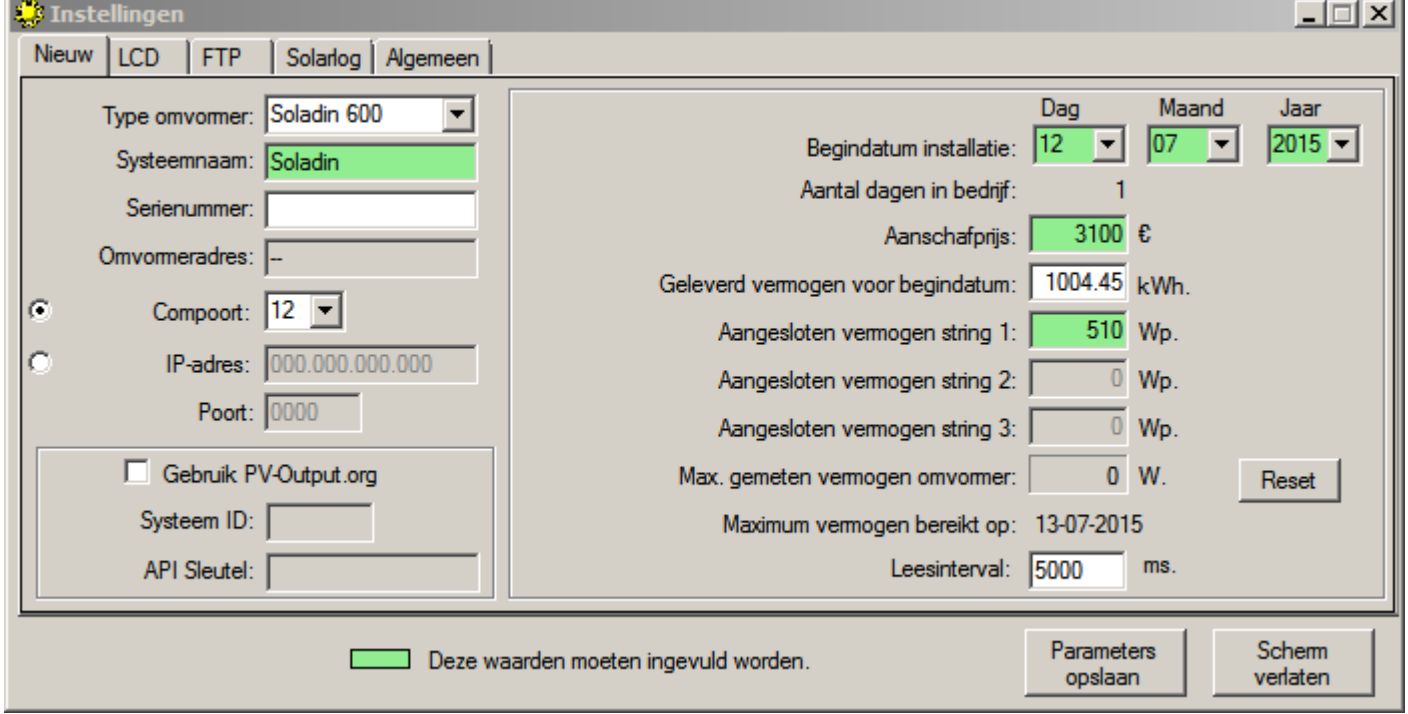

- 1. Vul de systeemnaam in, deze kan iedere willekeurige naam hebben. Deze naam word gebruikt in de tabbladen van de omvormers en van de parametersscherm.
- 2. Serienummer mag leeg blijven (is van toepassing voor OKE-100 omvormers)
- 3. Omvormer ID is alleen voor OKE-100 omvormers en kan niet ingevuld worden.
- 4. Voer hier de COM-poort in waarmee de Soladin verbonden is.
- 5. Vink IP-adres aan als u gebruik maakt van een TCP-verbinding en vul het IP-adres in. Voer vervolgens een Poortnummer in bij poort.
- 6. Bij Checkinterval staat standaard 5000 ms. Dat is de interval voor het uitlezen van de PV-systemen. (5 sec. dus)
- 7. Vul de Begindatum van de installatie in, als deze bekend is, dit gebruikt het programma voor de statistieken.
- 8. Vul de Aanschafprijs in. Dit is ook bedoeld voor de statistieken.
- 9. Geleverd vermogen op begindatum is alleen belangrijk voor 2e hands systemen. Dit getal wordt afgetrokken van het totaal geleverde vermogen waarna het geleverde vermogen van uw systeem overblijft voor de berekeningen.
- 10. Aangesloten vermogen string X. Vul hier het aangesloten Wp per string in. Voor omvormers waarop 2 of 3 strings aangesloten kunnen worden, worden de velden automatisch vrijgegeven.
- 11. Maximaal vermogen omvormer. Deze waarde word telkens door programma overschreven met de hoogst behaalde piek. Het kan dus meerdere maanden duren als het systeem vanaf november in gebruik is genomen.
- 12. Als u gebruik wilt maken van PV-Output.org om de gegevens op te slaan vinkt u 'Gebruik PV-Output.org' aan. Vul vervolgens uw Systeem ID en API sleutel in.
- 13. Klik op waardes opnemen en beantwoorde de volgende vraag met ja.

#### Hoofdstuk 2: Het tabblad van de omvormers.

Na het invullen van de parameters verschijnt het volgende scherm.:

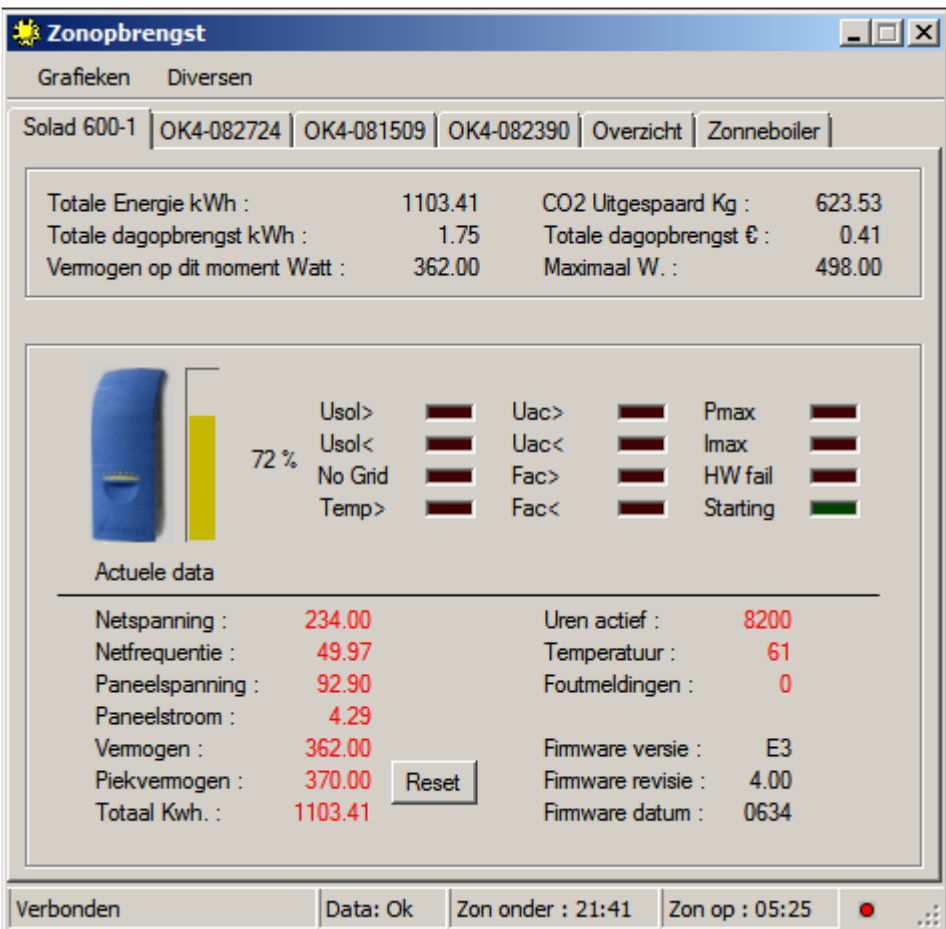

In het Tabblad staan de diverse omvormers en het "overzicht" tabblad.

Daaronder staat het kader met de opbrengsten van de betreffende omvormer.

- 1. Totale Energie kWh: Dit is hoeveelheid kWh dat het systeem heeft opgebracht. (Bij 2e hands systemen word de waarde "Geleverd vermogen op begindatum" die bij de instellingen is opgegeven van het totaal afgetrokken.
- 2. CO2 Uitgespaard Kg: Het aantal uitgespaarde Kg CO2 van het systeem.
- 3. Totale dagopbrengst kWh: De hoeveelheid kWh dat het systeem vandaag heeft opgebracht.
- 4. Totale dagopbrengst €: Dagopbrengst van het systeem in Euro's rekening houdende met zon en feestdagen bij het meertarieven systeem.
- 5. Vermogen op dit moment Watt: Het momentele vermogen dat geleverd wordt door de omvormer (ook te zien bij actuele data)
- 6. Maximaal W.: Het hoogst behaalde piekvermogen ooit van de omvormer.

Subscherm Actuele data:

- 1. Afbeelding van type omvormer: Geen uitleg nodig.
- 2. Balk met procent aanduiding.: Geeft het vermogen in procenten grafisch aan. Deze waarde word berekend naar aanleiding van het hoogst behaalde piekvermogen ooit. Deze balk verkleurd van rood (0%) naar Groen (100%).
- 3. Netspanning: Huidige spanning van het net.
- 4. Netfrequentie: Huidige frequentie van het stroomnet.
- 5. Paneelspanning: Huidige totaalspanning van de panelen.
- 6. Paneelstroom: Huidige totaalstroom van de panelen.
- 7. Vermogen: Zie Vermogen op dit moment Watt:
- 8. Piekvermogen: Grootste vermogenpiek die vandaag geleverd is.
- 9. Resetknop : Hiermee kun je het piekvermogen op nul zetten. (Dit gebeurt dagelijks door het programma zelf.
- 10. Totaal kWh: Totaal aantal kWh geleverd door de omvormer (dit is inclusief het aantal kWh dat bij een 2 e hands systeem reeds is geleverd.)
- 11. Uren actief: Het totaal aantal uren dat de omvormer actief is geweest.
- 12. Temperatuur: De huidige temperatuur van de omvormer.
- 13. Foutmeldingen: Het aantal foutmeldingen die door het systeem gerapporteerd is. (Bij een Checkinterval van 1000ms worden alle fouten geregistreerd.)
- 14. Firmware versie, revisie en datum: Gegevens over de software van de omvormer.

Afhankelijk van de omvormer worden er meer of minder gegevens getoond.

# Hoofdstuk 3: Het tabblad "Overzicht".

Om het geheel overzichtelijk te houden is er een tabblab "Overzicht". Hierin laat het programma de opgetelde opbrengsten en besparingen van de omvormers zien.

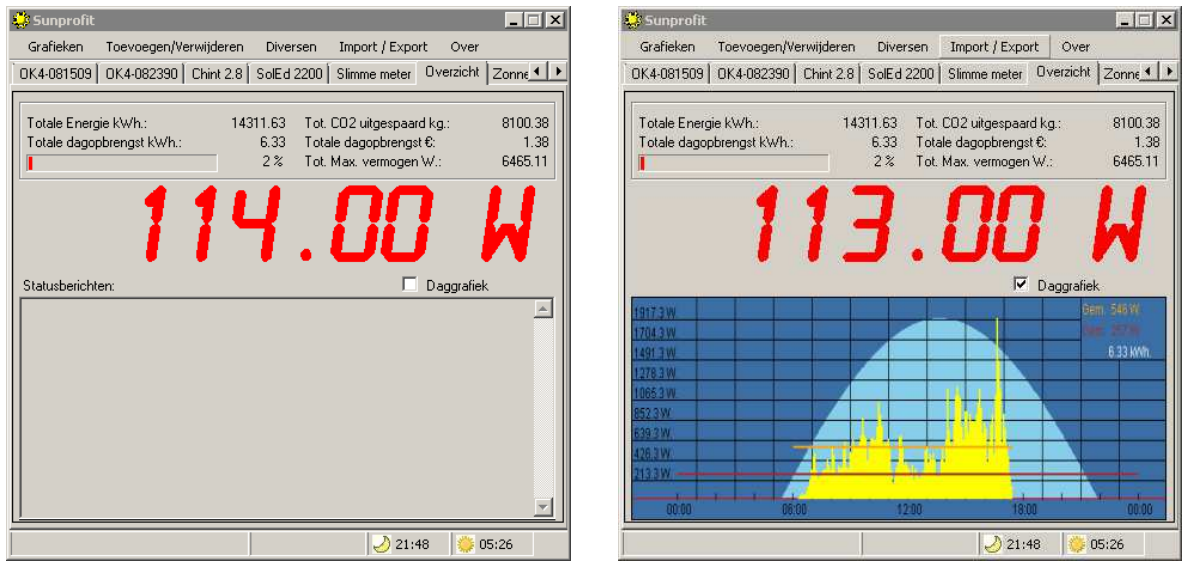

Ook zien we het totale vermogen van dit moment in Watt terug.

- 1. Het Statusberichtenscherm spreekt voor zich. Hier worden alle meldingen weergegeven.
- 2. Onder het menu "Diversen", "Statusberichten" kunt u kiezen welke berichten eventueel weergegeven moeten worden.
- 3. Als u "Daggrafiek" aanvinkt, wordt de vermogenscurve van de dag weergegeven.
- 4. Van elke Omvormer word ook een bitmap aangemaakt die elke 5 minuten wordt ververst. Deze staan in de map: "Data\Solarlog" van de map waar ook de executable staat. De bitmapbestanden worden geupload door het programma zodra bij de "Algemene" instellingen de Sonnenertrag gegevens ingevuld zijn. De bitmapbestanden worden dan in de sonnenertragmap van de FTP-server gezet.

# Hoofdstuk 4: Het gebruik van een Matrix Orbital LCD-module

Als je de live gegevens niet via het internet of via de monitor wilt bekijken, dan kan dat ook via een Matrix Orbital 4X40 LCD.

Hieronder zie je het scherm om verbinding te maken met het LCD.

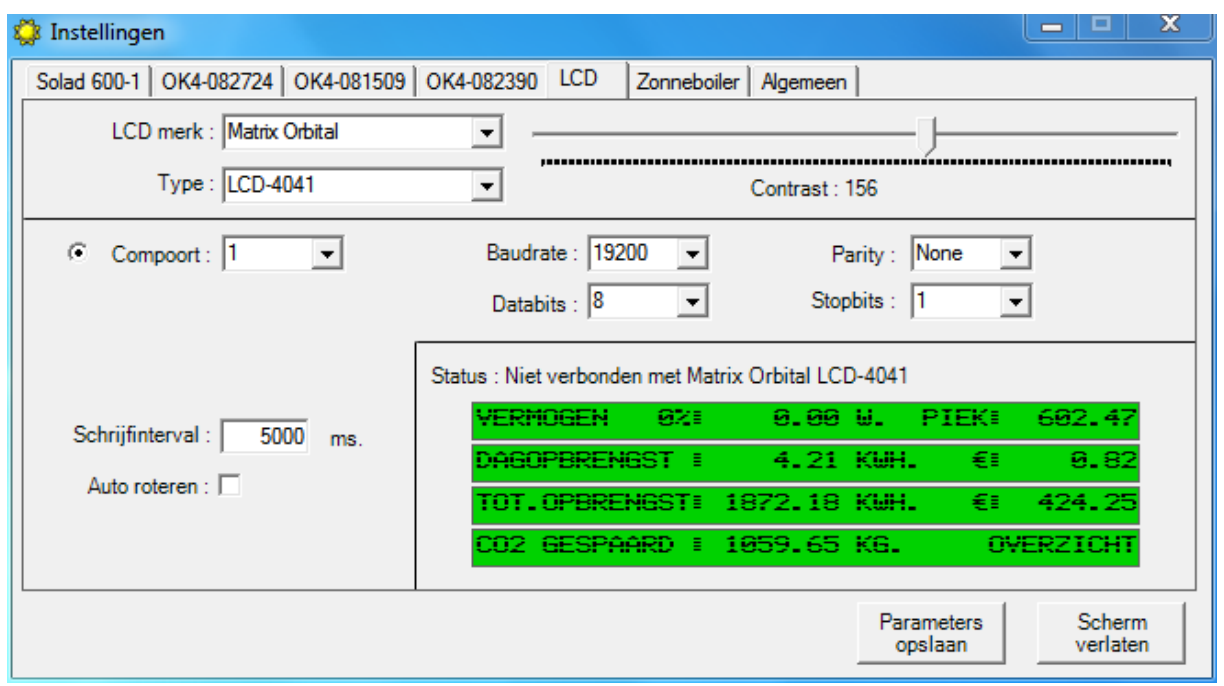

Als eerste selecteer je het merk en type. Daarna volgen de instellingen voor de communicatie. Bij het opstarten van het programma, zoekt deze verbinding met het LCD. Als dit gelukt is, dan worden de gegevens van het actieve scherm weergegeven. Dus als het actieve scherm een omvormer is, dan worden de gegevens van de omvormer weergegeven. Is het scherm het totaaloverzicht, dan wordt deze getoond.

Als je alle omvormers één voor één getoond wilt hebben, vink dan Auto roteren aan. Bij het gebruik van een slimme meter worden alleen de gegevens van de slimme meter getoond.

### Hoofdstuk 5: Het gebruik van het Solarlog tabblad

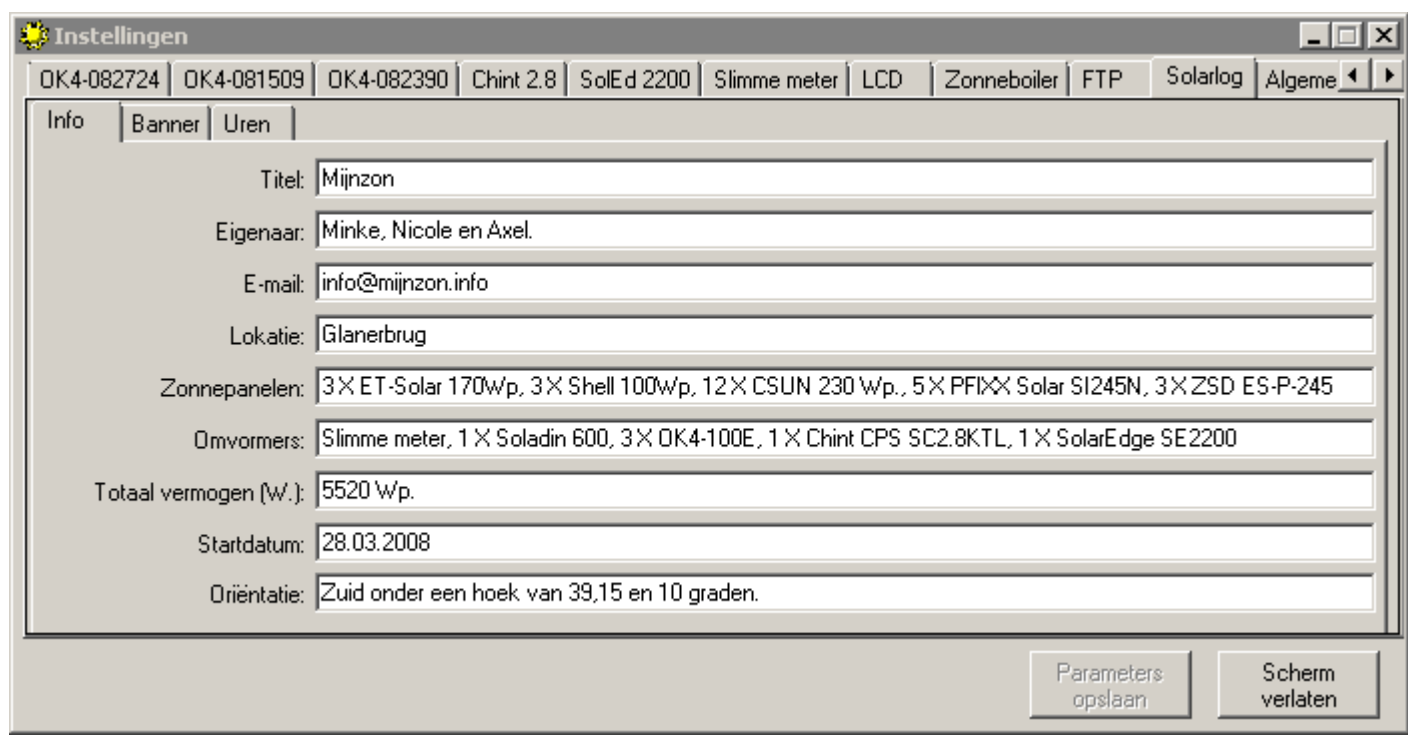

Als u wilt, kunt u de verzamelde gegevens gebruiken voor www.zonnestroomopbrengst.eu of voor uw eigen site. Een voorbeeld kunt u zien op : http://www.mijnzon.info/sonnenertrag/homepagekit/

De homepagekit kunt u downloaden van mijn site. De gegevens die u invult in het tabblad en ondergelegen tabbladen (Info, Banner en Uren) worden verwerkt voor de homepagekit.

De opbrengstgegevens onder uren worden elk heel jaar naar aanvang van uw systeem opnieuw berekend waardoor in de loop der jaren een steeds nauwkeuriger beeld van uw te verwachten opbrengst ontstaat.

# Hoofdstuk 6: Command Line opdrachten

Er is rekening mee gehouden dat het programma in de "systemtray" kan/moet worden opgestart of dat er een bepaald scherm getoond moet worden bij het opstarten van het programma.

Commando's hiervoor zijn:

Schijf:\Map\Sunprofit.exe /x /tray

 $/x =$  tabblad dat geopend moet worden na het opstarten van het programma. (1e tabblad = 0, 2e tabblad = 1, etc.)

/tray = het programma moet opgestart worden in de systemtray.

# Hoofdstuk 7: Uitleg sunprofit.js

Vanaf Versie 1.0.1.0 kan er gebruik gemaakt worden van het javascript 'sunprofit.js'

De belangrijkste realtime waardes van de omvormers worden elke minuut in dit bestand weggeschreven zodat ze in een internetpagina gebruikt kunnen worden. De waardes kunnen als een functie opgeroepen worden vanuit een pagina. Hiervoor is enige ervaring met java en HTML wel vereist.

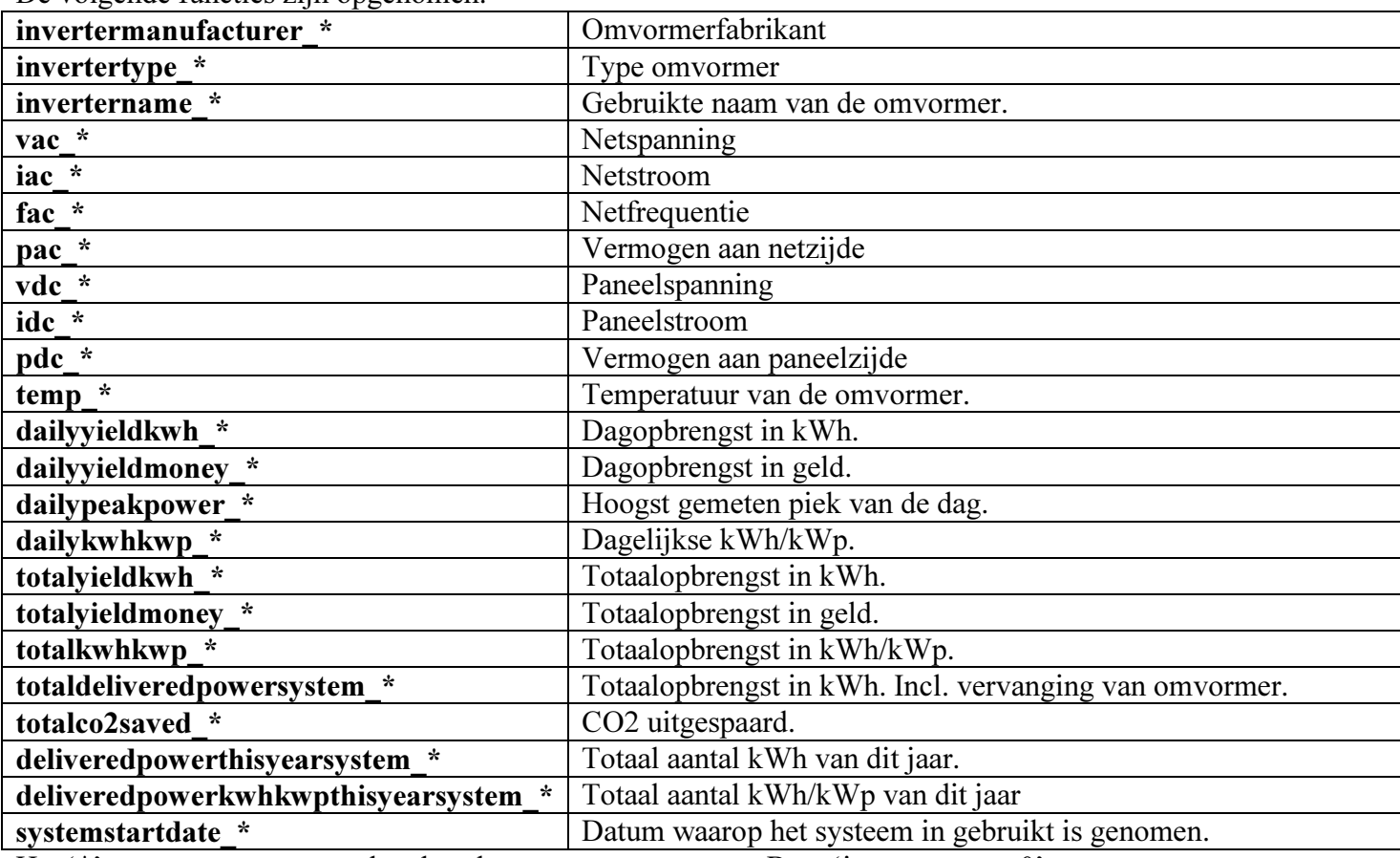

De volgende functies zijn opgenomen.

Het '\*' moet vervangen worden door het omvormernummer. B.v. 'invertername\_0'

Bij de volgende variabelen kun je ook de totalen van alle omvormers opgeteld zien. In plaats van '\*' moet je dan een 't' invullen.

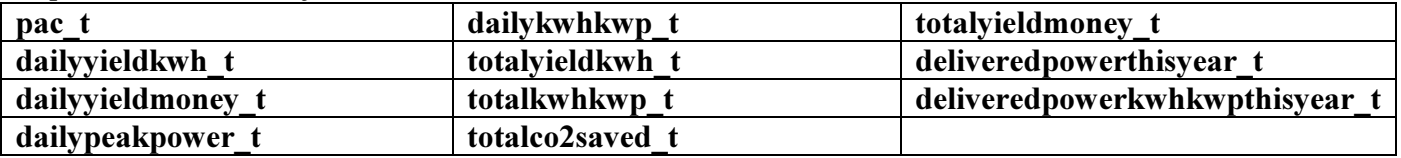

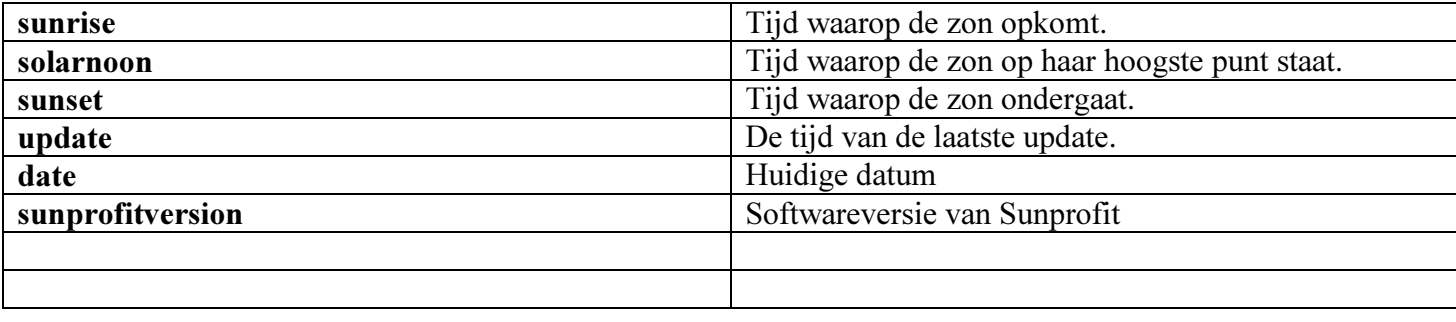

Een voorbeeld van een html-bestand is:

```
1 \Box<HTML>
  2 \quad \Box<HEAD>
         <TITLE> sunprofit</TITLE>
 3 -\overline{4}5 <script src="sunprofit.js">
 6 -\sim/script>
 7\phantom{.0}\div </HEAD>
 \overline{8}d<br />
d<br />
d<br />
d<br />
d<br />
d<br />
d<br />
d<br />
d<br />
d<br />
d<br /><br /> d<br /><br /> d<br /><br /> d<br /><br /> d<br /><br /> d<br /><br /> d<br /><br /> d<br /><br /> d<br /> d<br /> d<br /> d<br 
 9 -10 | <SCRIPT LANGUAGE="JavaScript" TYPE="TEXT/JAVASCRIPT">
11| document.write ("<b>by</b>");12<sub>1</sub>invertername 0();
13 -\vert document.write (": \langle b \rangle");
         | totalyieldkwh|0() ;
14
15
         document.write(" kWh.");
         \sim/SCRIPT>
1617\,</body>
        L </HTML>
18
```
# Hoofdstuk 8: Uitleg sunprofit.php

Vanaf Versie 1.2.1.13 kan er gebruik gemaakt worden van de variabelen in 'sunprofit.php'

De belangrijkste realtime waardes van de omvormers worden elke minuut in dit bestand weggeschreven zodat ze geïmplementeerd kunnen worden in een website met php. De waardes kunnen als een variabele opgeroepen worden. Hiervoor is enige ervaring in het programmeren van php vereist.

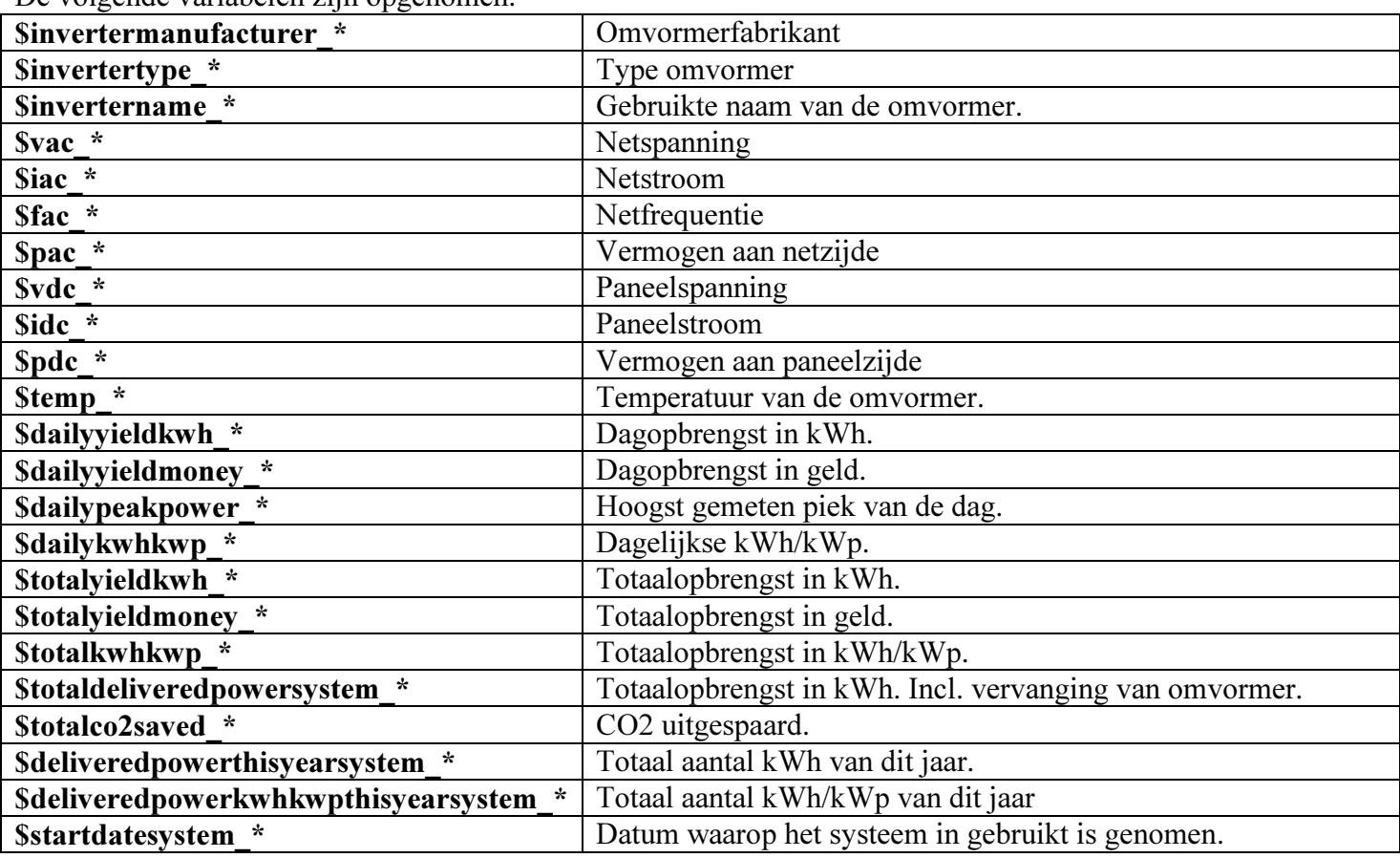

De volgende variabelen zijn opgenomen.

Het '\*' moet vervangen worden door het omvormernummer. B.v. '\$invertername\_0'

Bij de volgende variabelen kun je ook de totalen van alle omvormers opgeteld zien. In plaats van '\*' moet je dan een 't' invullen.

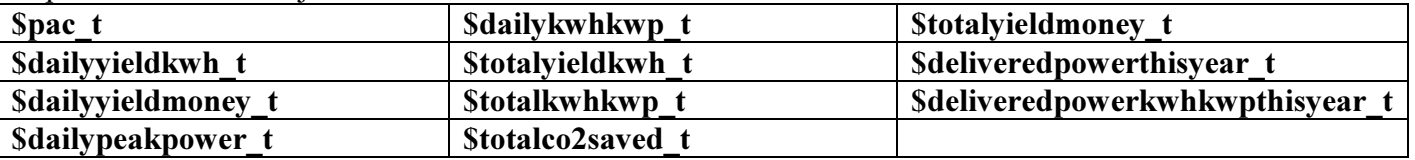

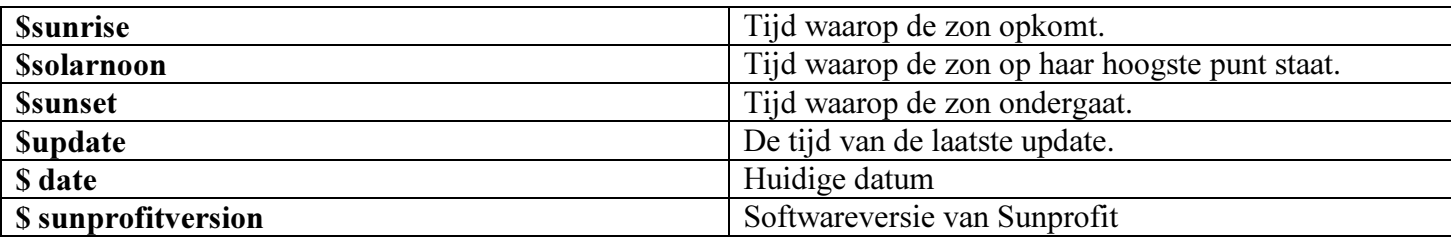

Een voorbeeld van een php-bestand is:

```
\boxdot\mathbf 1\overline{2}include 'sunprofit.php';
\bar{3}echo ' PV-System :'. $invertername_0 . '<br/> />';
\overline{4}echo 'Total yield :'. $totalyieldkwh_0 . '<br/> />';
\bar{\mathbf{5}}\sqrt{6}\frac{1}{2}\tau
```
#### Hoofdstuk 9: Problemen met de slaapstand

Het kan voorkomen dat de computer bij zonsopkomst niet uit de slaapstand komt.

Dit kan een aantal oorzaken hebben.

1. De computer ondersteund de slaapstand niet. Dit is te controleren door een commando venster te openen. 'Start > uitvoeren > cmd'. Typ daarna in het venster het volgende commando: 'powercfg –a'. De computer zal nu één of meerdere ondersteunende slaapstanden tonen.

 $S1 =$  Standby stand, Cpu en systeemcache blijven intakt

S2= Standby stand, Cpu en systeemcahce worden gereset.

S3 = Standby stand, het geheugen van de computer blijft intact maar zal door een stroomstoring gewist worden

S4 = hibernate stand, het geheugen wordt op de harde schijf opgeslagen en bij een stroomuitval zal het geheugen niet gewist worden.

Als uw computer S3 en of S4 ondersteund dan zou de wekfunctie moeten werken.